# Paintbrush

A graphics application with a variety of tools for creating simple or elaborate drawings.

#### application Control-menu

<u>R</u>estore

<u>M</u>ove

<u>S</u>ize Mi<u>n</u>imize

Ma<u>x</u>imize

<u>C</u>lose

Switch To...

Restores the application window to its former size.

Moves the application window to another location.

Changes the size of the application window.

Shrinks the application window to an icon.

Enlarges the application window to its maximum size.

Closes the application window.

Starts Windows Task List.

title bar

Paintbrush - DESIGN.BMP 🔻 🔺

Contains the title of the application running in the window, in this case Paintbrush.

▶ Drag the title bar to move an application window on the screen.

# Minimize button

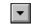

Click the Minimize button to shrink the Paintbrush window to an icon.

# Maximize button

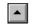

Click the Maximize button to enlarge the Paintbrush window to its maximum size.

#### File menu

| Fi | le |
|----|----|

New

<u>O</u>pen... <u>S</u>ave

Save As...

Page Setup...

<u>P</u>rint... P<u>r</u>inter Setup...

E<u>x</u>it

Creates a new drawing.

Opens an existing file.

Saves changes to the current drawing.

Saves a new drawing or an existing drawing under a new name.

Sets margins, and adds headers and footers.

Prints a drawing.

Sets printer options before printing.

Exits Paintbrush and closes the Paintbrush window.

#### Edit menu

## <u>E</u>dit

Undo
Cut
Copy
Paste
Copy To...

Paste From...

Undoes the most recent drawing or editing action.

Places a cutout from your drawing onto the Clipboard. Copies a cutout from your drawing onto the Clipboard. Pastes a copy of the Clipboard contents into the drawing.

Saves a cutout in a file.

Retrieves a cutout from a file and places it in a drawing.

#### View menu

## <u>V</u>iew

Zoom <u>I</u>n Zoom <u>O</u>ut <u>Y</u>iew Picture

 $\sqrt{\underline{T}}$ ools and Linesize

√<u>P</u>alette

Cursor Position

Magnifies part of a drawing so you can change a pixel at a time.

Fits a drawing to the size of the drawing area.

Removes everything but the drawing from the screen.

Removes the Toolbox and Linesize box from the window.

Removes the Palette from the window.

Displays the pointer position as x-y coordinates.

Font menu ▶

# Style menu

| - | _  |
|---|----|
| w | ıe |

<u>S</u>tyle √<u>N</u>ormal Cancels character styles. <u>B</u>old Makes text bold. <u>l</u>talic Italicizes text. <u>U</u>nderline Underlines text.

<u>O</u>utline Outlines text with the current background color. <u>S</u>hadow

Creates a shadow around text.

#### Size menu

| Si <u>z</u> e |    |    |    |
|---------------|----|----|----|
| 6             | 24 | 44 | 66 |
| 8             | 26 | 45 | 70 |
| 10            | 28 | 48 | 72 |
| 12            | 30 | 50 | 74 |
| 15            | 32 | 52 | 75 |
| 16            | 36 | 54 | 76 |
| 18            | 37 | 56 | 78 |
| 19            | 38 | 57 | 80 |
| 20            | 40 | 60 | 84 |
| 22            | 42 | 64 |    |

Changes the size of the text to the font size you choose.

#### Pick menu

| _: |   |   |
|----|---|---|
|    | - | v |
| _  |   |   |

Flip <u>H</u>orizontal Flip <u>V</u>ertical

Inverse

 $\underline{S}$ hrink + Grow

<u>T</u>ilt

<u>C</u>lear

Flips a cutout from side to side.

Flips a cutout from top to bottom.

Inverts the colors in a cutout.

Changes the size of a cutout.

Tilts a cutout.

Changes the area within the cutout to the background color.

# Options menu

# <u>O</u>ptions

<u>I</u>mage Attributes...

Brush Shapes...

Edit Colors...

<u>G</u>et Colors...

Save Colors...

Specifies the settings for a new drawing.

Changes the shape of the Brush tool.

Creates a custom color and places it in the palette.

Retrieves color palettes saved in a file.

Saves color palettes in a file.

#### Help menu

### <u>H</u>elp

Index

<u>K</u>eyboard

**C**ommands

 $\underline{P}rocedures$ 

<u>T</u>ools

<u>U</u>sing Help

About Paintbrush...

Displays an alphabetical list of all Help topics.

Displays Help on Paintbrush key combinations.

Displays Help on Paintbrush commands.

Displays Help on Paintbrush procedures.

Displays Help on Paintbrush tools.

Displays information about Windows Help.

Displays important information about Paintbrush.

menu bar <u>File Edit Yiew Font Style Size Pick Options Help</u>

Contains the names of all the Paintbrush menus.

Click a menu name to display the menu commands.

#### **Scissors tool**

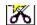

Draws a cutout. A cutout is a selected portion of a drawing. You select a portion of a drawing so that you can carry out an action that affects the cutout. For example, you can copy and paste cutouts, move cutouts, and change the size and shape of cutouts.

Use the Scissors tool instead of the Pick tool when you want the cutout to follow an object's contours.

Select the tool and drag the pointer until the cutout is enclosed.

# Pick tool

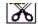

Defines a rectangular cutout. A cutout is a selected portion of a drawing. You select a portion of a drawing so that you can carry out an action that affects the cutout. For example, you can copy and paste cutouts, move cutouts, and change the size and shape of cutouts.

Use the Pick tool instead of the Scissors tool when the cutout's size and shape don't need to be precise.

Select the tool and drag the pointer until the cutout is the size you want it.

# Airbrush

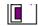

Sprays dots in the drawing area.

The drawing width you choose from the Linesize box determines the diameter of the spray. You select the color of the spray by choosing a foreground color.

Select the tool and drag the pointer through the drawing area.

#### Text tool

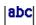

Inserts text in the drawing area.

With menu commands, you can choose a font and font size. You can also choose font styles such as bold, underline, and italics. You select the color of the text by choosing a foreground color.

Select the tool, move the pointer into the drawing area, and click where you want to start typing.

#### Color Eraser

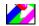

Changes the foreground color to the background color.

Use the Color Eraser if you want to change only one color of many in a drawing. The drawing width you choose from the Linesize box determines the eraser size.

Select the color you want to erase as the foreground color, select the tool, and drag the pointer through the drawing area.

# Eraser

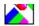

Changes any color in the drawing to the background color.

The drawing width you choose from the Linesize box determines the eraser size.

Select the tool and drag the pointer through the drawing area.

# Paint Roller

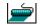

Fills a closed area with the foreground color.

Select the tool, move the pointer inside an object, and click.

#### Brush

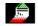

Paints brush strokes in the drawing area.

Double-click the tool in the toolbox to choose a brush shape. The drawing width you choose from the Linesize box determines the size of the Brush. You select the color of the strokes by choosing a foreground color.

Select the tool and drag the pointer through the drawing area.

Curve

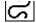

Draws a curved line.

You can draw a line that curves in one direction or two. The drawing width you choose from the Linesize box determines the line thickness. You select the color of the line by choosing a foreground color.

Select the tool, and drag the pointer first in one direction and then the other to create a simple curve.

Line 🔼

Draws a line.

The drawing width you choose from the Linesize box determines the line thickness. You select the color of the line by choosing a foreground color.

Select the tool and drag the pointer.

| Вох | Ш |
|-----|---|
|-----|---|

Draws a box.

The drawing width you choose from the Linesize box determines the thickness of the box's sides. You select the color of the sides by choosing a foreground color.

Select the tool and drag the pointer.

# Rounded Box

Draws a box with rounded corners.

The drawing width you choose from the Linesize box determines the thickness of the box's sides. You select the color of the sides by choosing a foreground color.

Select the tool and drag the pointer.

# Filled Box

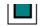

Draws boxes filled with a color.

The drawing width you choose from the Linesize box determines the thickness of the box's border. You select the color of the border by choosing a background color and the color of the interior by choosing a foreground color.

Select the tool and drag the pointer.

#### Filled Rounded Box

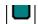

Draws rounded boxes filled with a color.

The drawing width you choose from the Linesize box determines the thickness of the box's border. You select the color of the border by choosing a background color and the color of the interior by choosing a foreground color.

Select the tool and drag the pointer.

# Circle/Ellipse

Draws a circle or ellipse.

The drawing width you choose from the Linesize box determines the thickness of the circle or ellipse. You select the color of the circle or ellipse by choosing a foreground color.

Select the tool and drag the pointer.

# Filled Circle/Ellipse

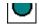

Draws a circle or ellipse filled with a color.

The drawing width you choose from the Linesize box determines the thickness of the circle's or ellipse's border. You select the color of the border by choosing a background color and the color of the interior by choosing a foreground color.

Select the tool and drag the pointer.

# Polygon L

Draws polygons by connecting straight lines.

The drawing width you choose from the Linesize box determines the thickness of the sides. You select the color of the polygon by choosing a foreground color.

Select the tool, drag the pointer to create lines, and double-click to complete the polygon.

# Filled Polygon

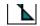

Draws polygons filled with a color by connecting straight lines.

The drawing width you choose from the Linesize box determines the thickness of the polygon's border. You select the color of the border by choosing a background color and the color of the interior by choosing a foreground color.

Select the tool, drag the pointer to create lines, and double-click to complete the polygon.

#### Linesize box

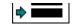

Determines the width of any lines you make with Paintbrush tools.

#### Line width affects:

- The border size of objects made with the box, circle/ellipse, and polygon tools.
- The thickness of lines made with the Line and Curve tool.

  The width of Brush strokes and diameter of Airbrush spray.
- The size of the erasers.
- Move the pointer to a line width and click to choose the line width.

#### foreground and background colors

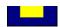

Colors used in a drawing's foreground and background. In the above example, the foreground color (black) sits on top of the background color (white). The foreground color is the color you draw with. The background color is the color you draw on.

▶ Move the pointer to a color in the palette and click the left button to select a foreground color or the right button to select a background color.

# Palette

Colors you can use in a drawing.

You can choose background and foreground colors for your drawing. You can also change a color on the palette to a custom color.

Move the pointer to a color, and click the left mouse button to choose a foreground color or click the right mouse button to choose a background color.

image

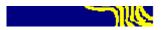

Example of a drawing you can create in Paintbrush.

#### drawing area

Area in which you can create your drawings. If the drawing area is smaller than the Paintbrush window, a black frame separates it from the gray area (the area where you cannot perform any Paintbrush actions).

The drawing area can also contain text or graphics copied from another application.

▶ Choose the Image Attributes command from the Options menu to specify drawing size you want.

# pointer

The object on the screen that follows the mouse's movement and indicates which area of the screen will be affected when you click the mouse button. Outside the drawing, the pointer is usually arrow-shaped. In the drawing, the pointer is usually cross-shaped. However, if you select the text tool, the pointer changes to an I-beam; if you select the Paint Roller, the pointer changes to a Paint Roller.

► Move the mouse to move the pointer.

# application window

The main window for an application, in this case the Paintbrush window. It contains the Paintbrush tools, pallette, and drawing area where you create paintbrush drawings.

# window border

The outside edge of a window.

Drag the window border to change the size of the window.